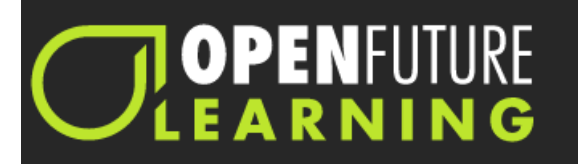

# Create an Account

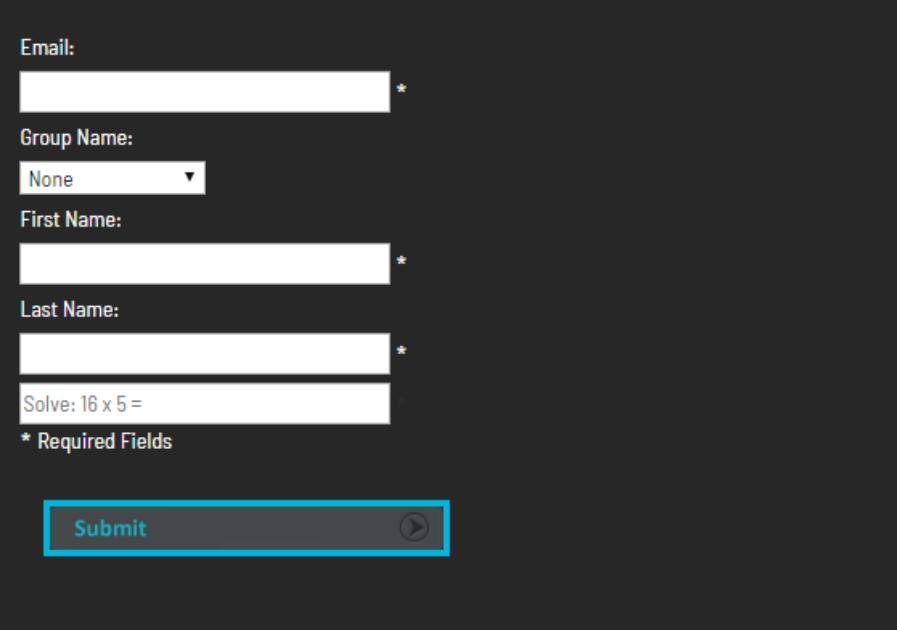

 $\equiv$ 

2) Type in your email address (make sure it is correct as this will be how you sign in every time).

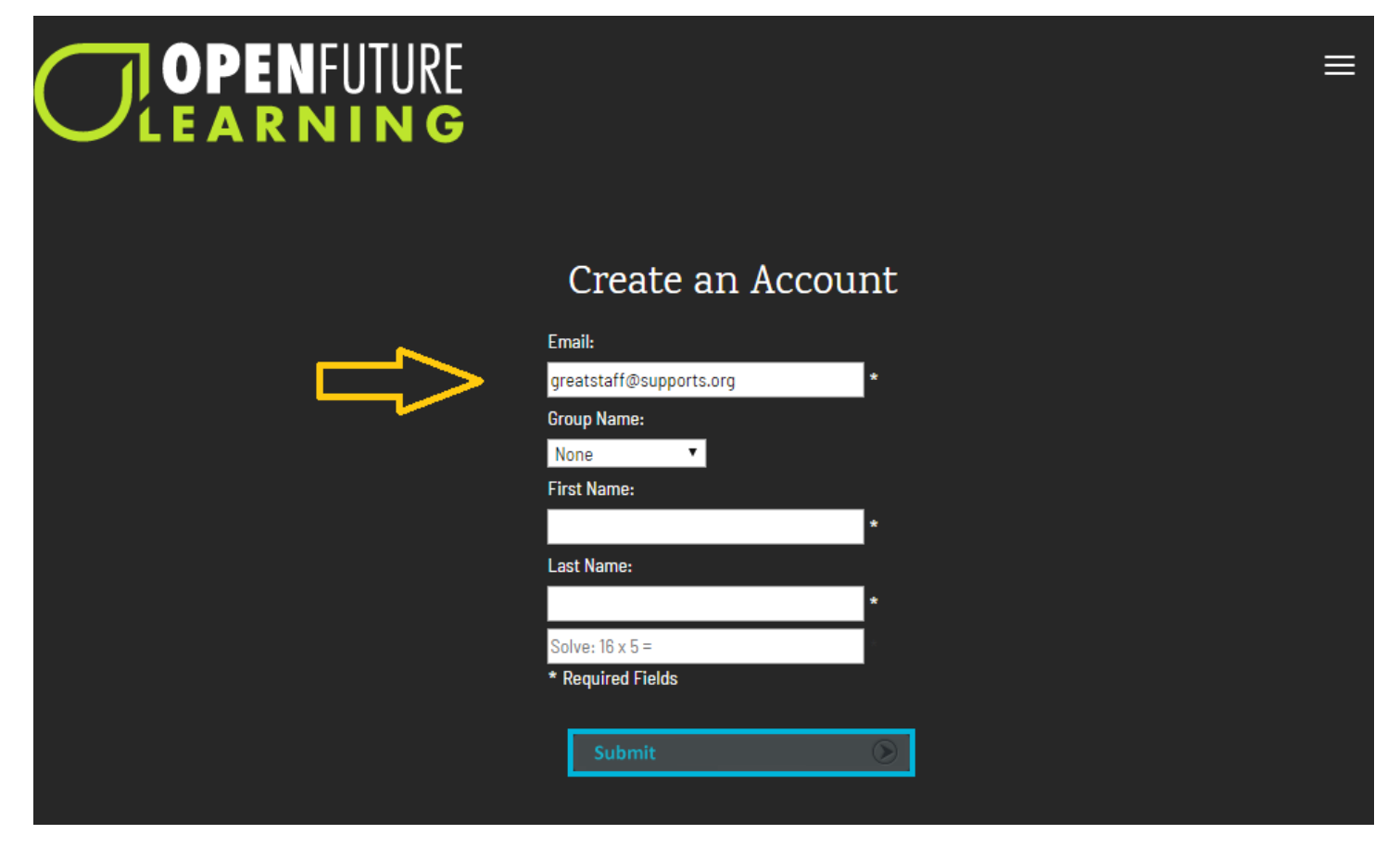

3) Under Group Name, choose "**Supported Living**".

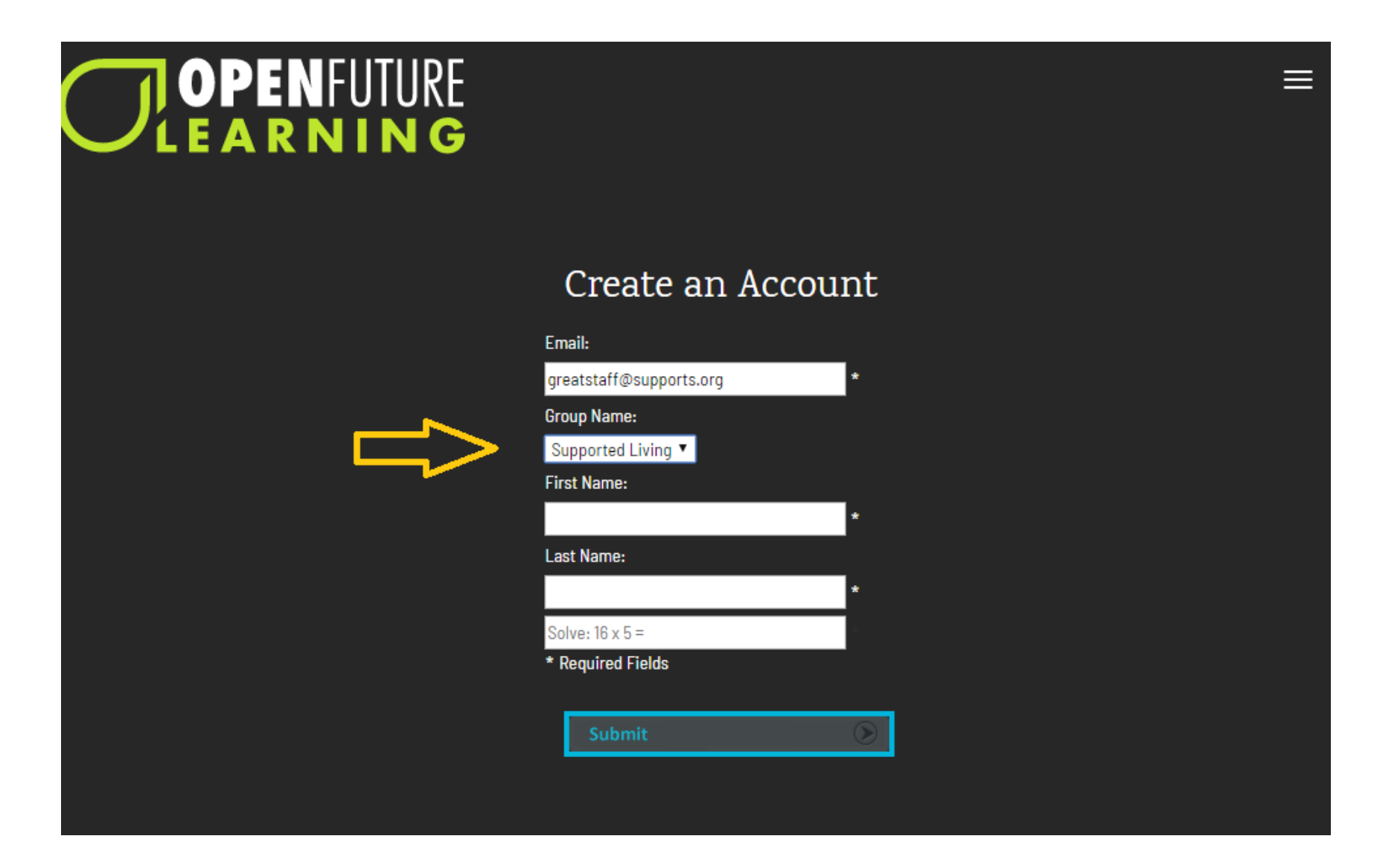

IMPORTANT: Currently the only Group Name choices are "none" or "Supported Living". If you do not choose "Supported Living" as your group name, your access will be blocked and you will need to register again.

4) Type in your first name. Please type your name as it appears on your ASN pay stub (no nick names). This is the name that will be printed on your training certificates.

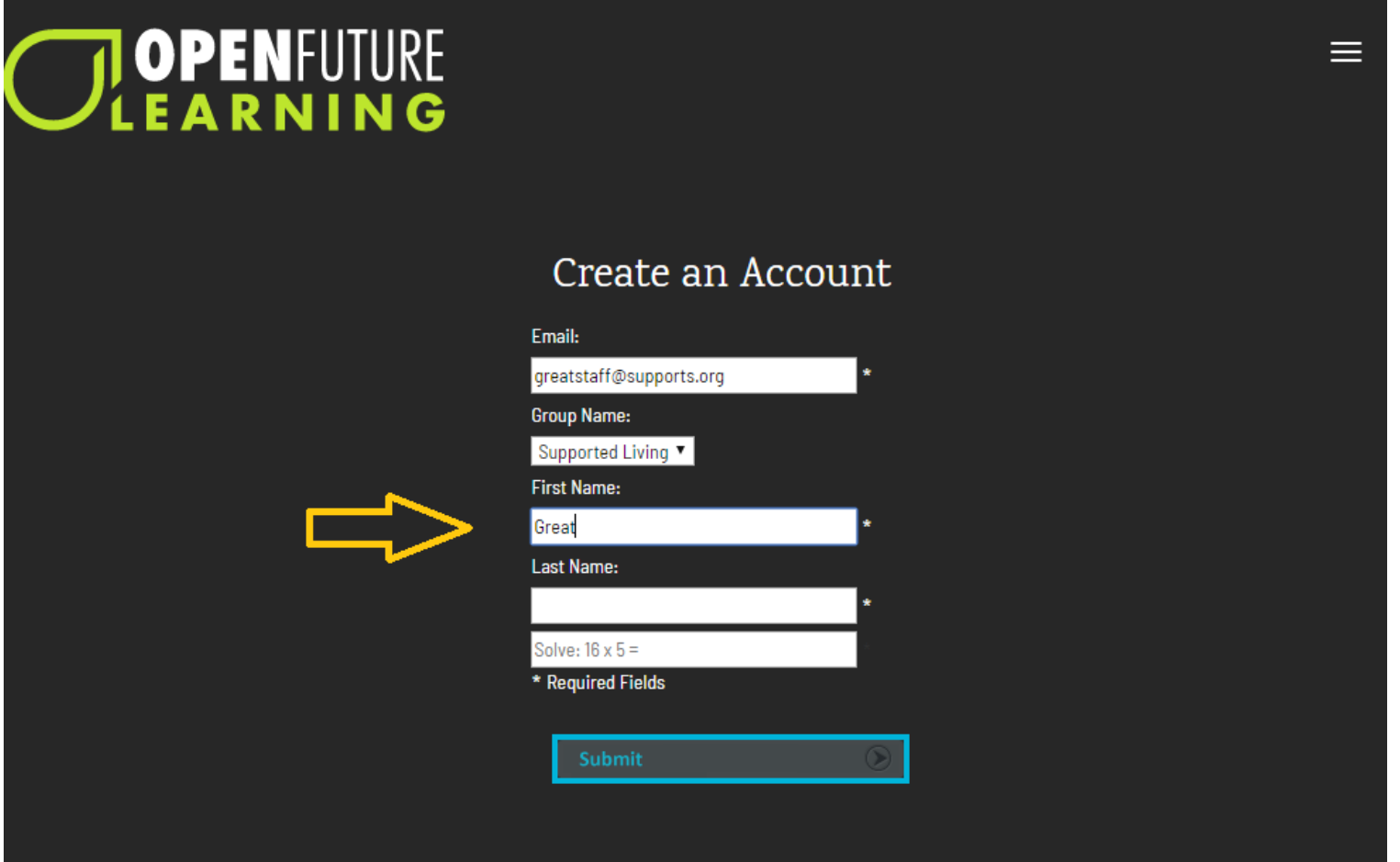

5) Type in your last name. Again, please use the name that appears on your ASN pay stub.

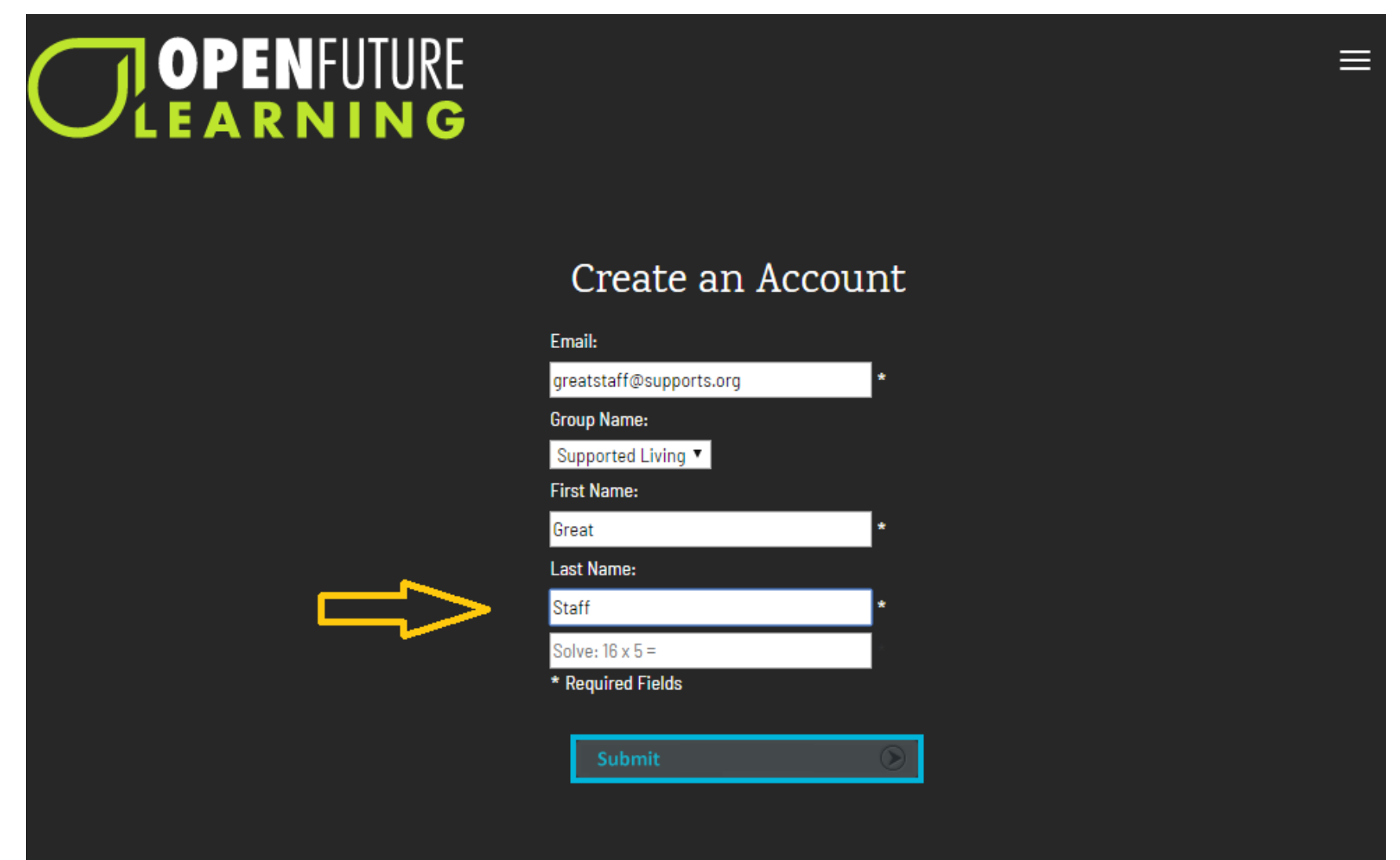

6) Solve the math problem by typing in your number answer to the random question that is asked. This will be a different math problem for each account.

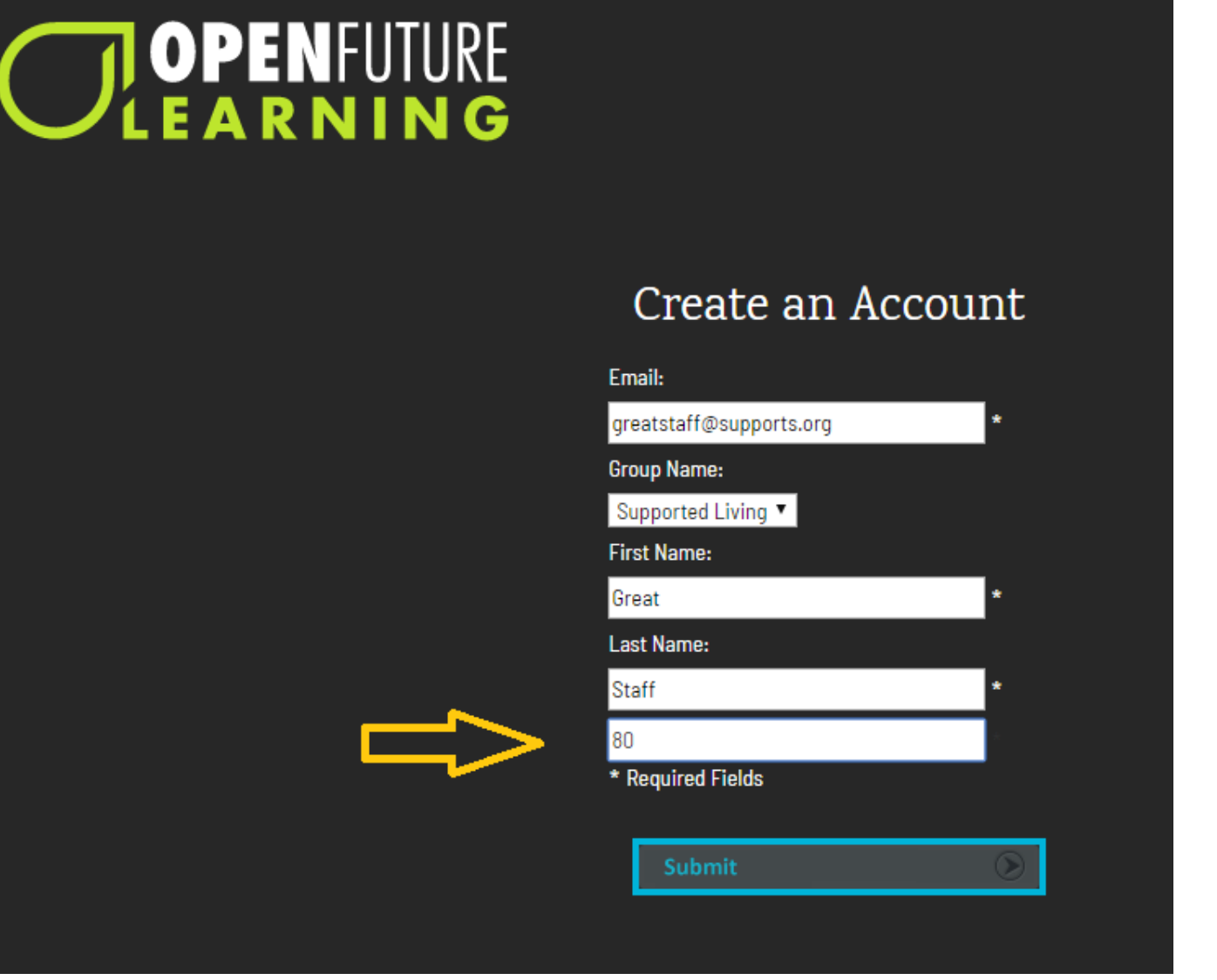

# 7) Click on the "submit" button.

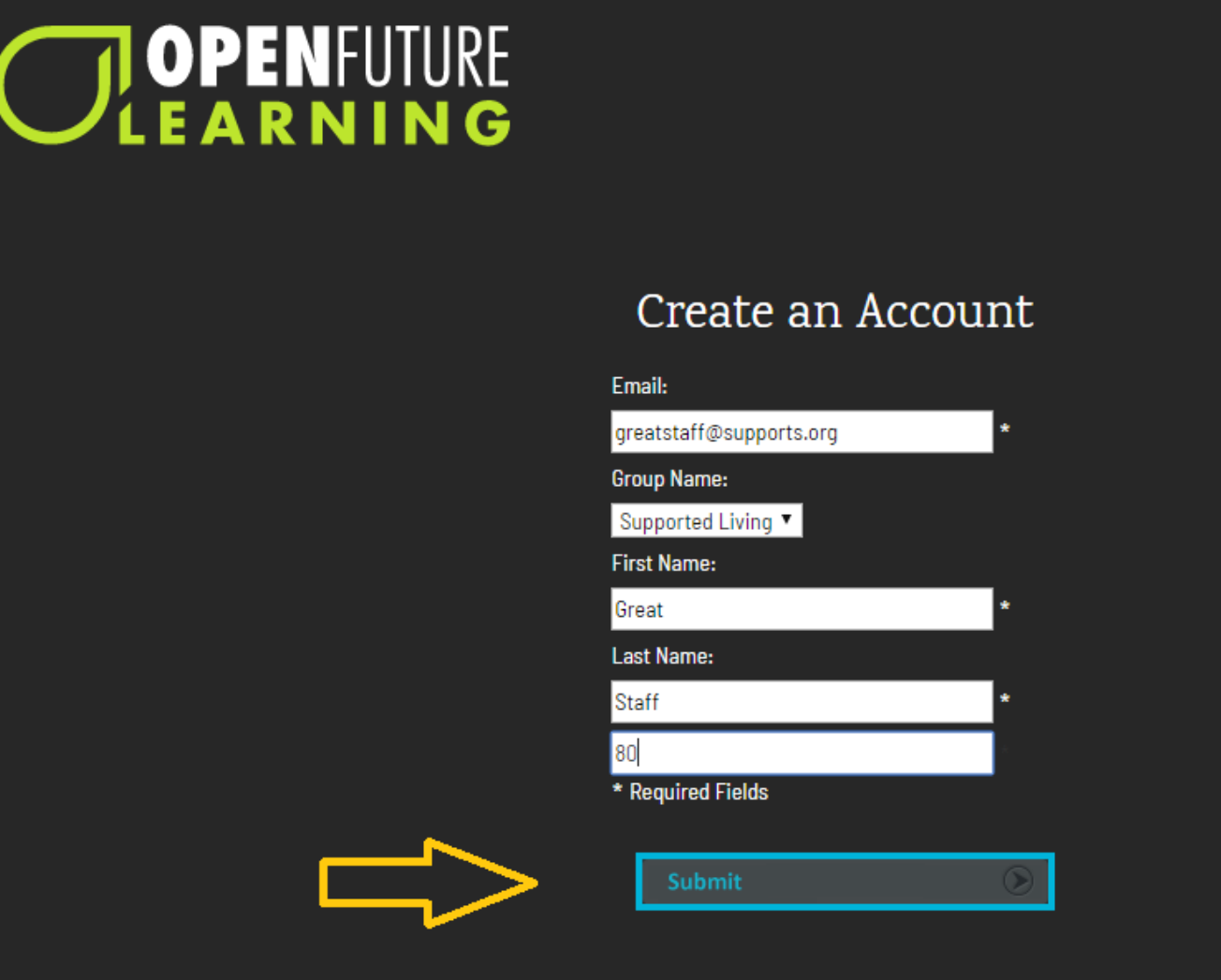

After clicking "Submit", you will be registered but your account will be in a pending status. The HR department staff will review your registration and push it to an active status.

You will receive an email from Open Futures once your account is available to use and the New Training Platform will be opened up to you.

#### Ready To Start?... Go to our Employee Resources page to find the **ONLINE TRAINING** LINK

Please call your HR team if you have any questions about this registration process.

## **Getting your training requirements up to date:**

Now that the new training platform is available to use, all staff members will have until **June 30, 2019** to complete any training that has been pushed out to a future date due to the transition to the new training system. The "dots" on your case notes should be yellow and turning red before June 30th if a class is required for you to complete. You only need to complete those classes that have or will be expiring before June 30th. For example, if you just took Medication Management class in January 2019, it will not expire until January 2020 so you do not need to retake that class until then.

If expired classes are not up to date on June 30, 2019, you will be **locked out** of case notes and **not allowed to work**. All other requirements such as auto insurance, background checks and drivers licenses are still required within their originally stated time frames.

## **A Quick Note about How to Use OFL (Open Future Learning):**

#### Once you log in to OFL, please view the USER GUIDE VIDEO.

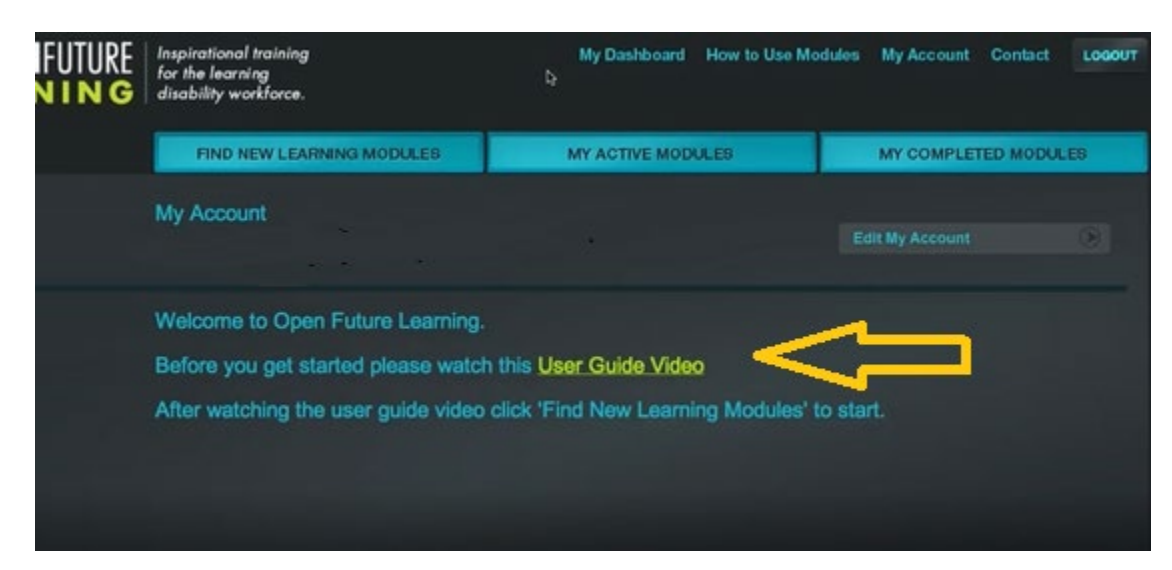

There you will find information including: HOW TO

Find New Learning Modules, Find My Active Modules and Find My Completed Modules

Start a Module, Turn Pages, and Move between Chapters

Take General Notes and Interactive Notes

Answer and Pass the Final Assessment

Download and Print Your Certificate

**Please Note:** When viewing the ASN created videos, moving through the chapters works a little differently than is shown in the user guide.

You should:

- 1) CAREFULLY read the instructions for each course (SEE YELLOW ARROW) before beginning the video.
- 2) View the video by clicking on the course name in Chapter 1 (SEE ORANGE ARROW).
- 3) When the video has ended, use the arrow in the top right corner (SEE GREEN ARROW) to advance to the quiz at the end.

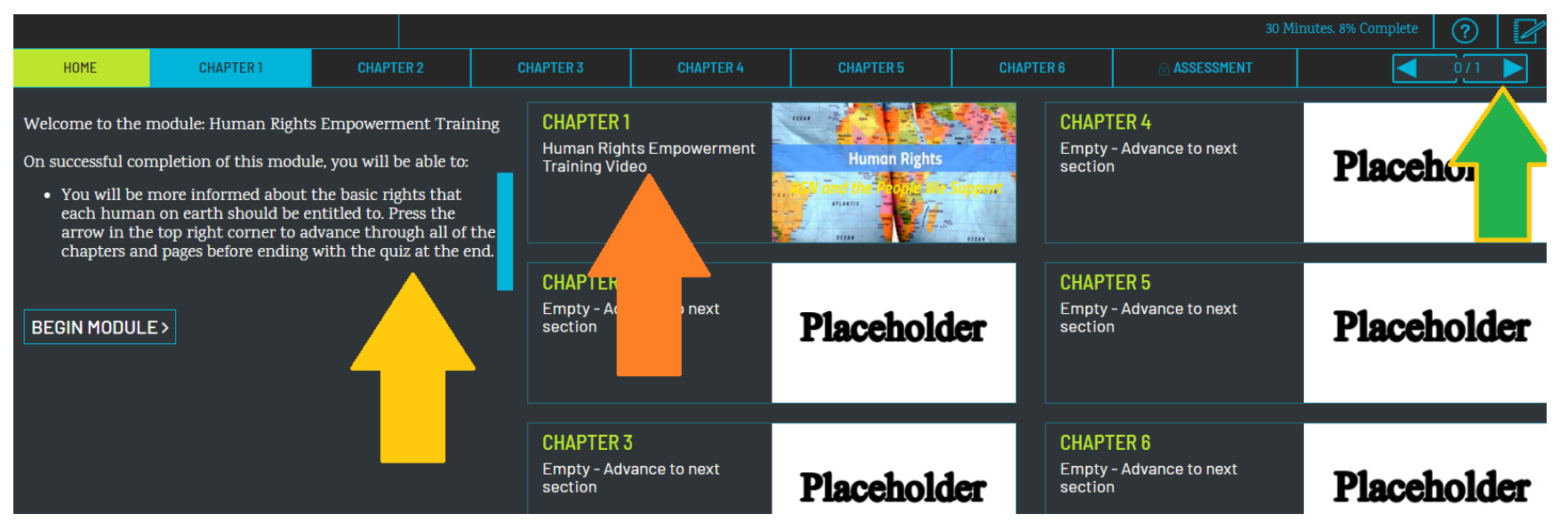

## HUMAN RIGHTS EMPOWERMENT TRAINING

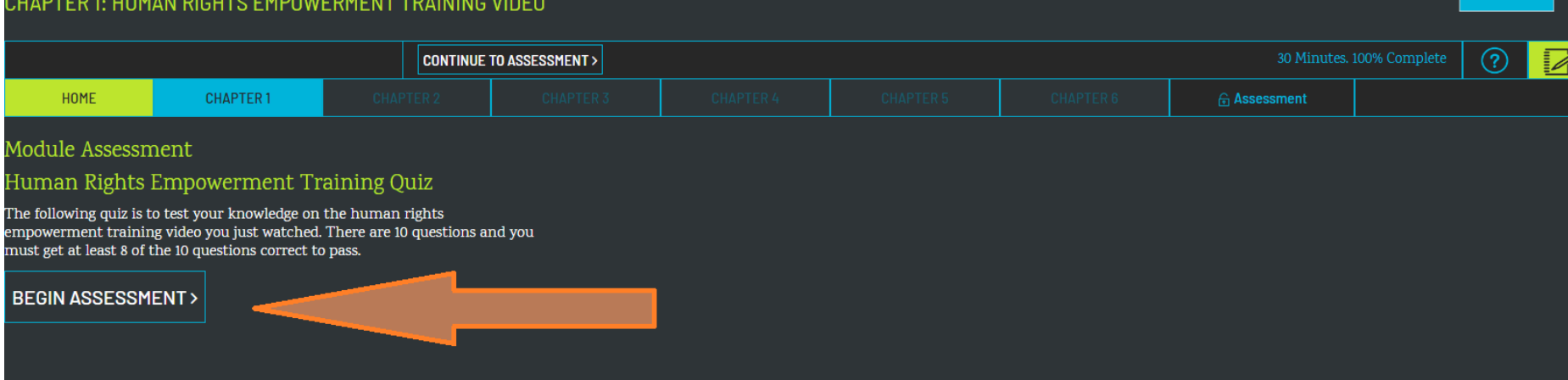

**OPENF**UTURE M<br>LEARNING

#### Click on "Begin Assessment" to begin the quiz.

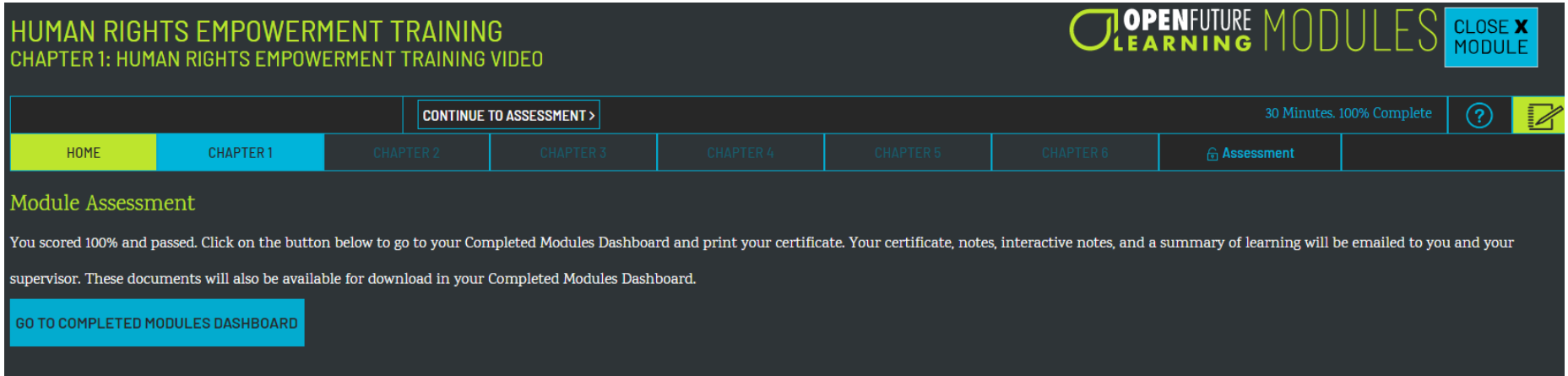

You must answer at least 80% of the questions correctly or you will automatically be asked to retake the test. Upon scoring at least 80%, the above message will pop up on your screen stating that you have passed. You can then click on the "Close Module" square in the upper right corner to end this session.

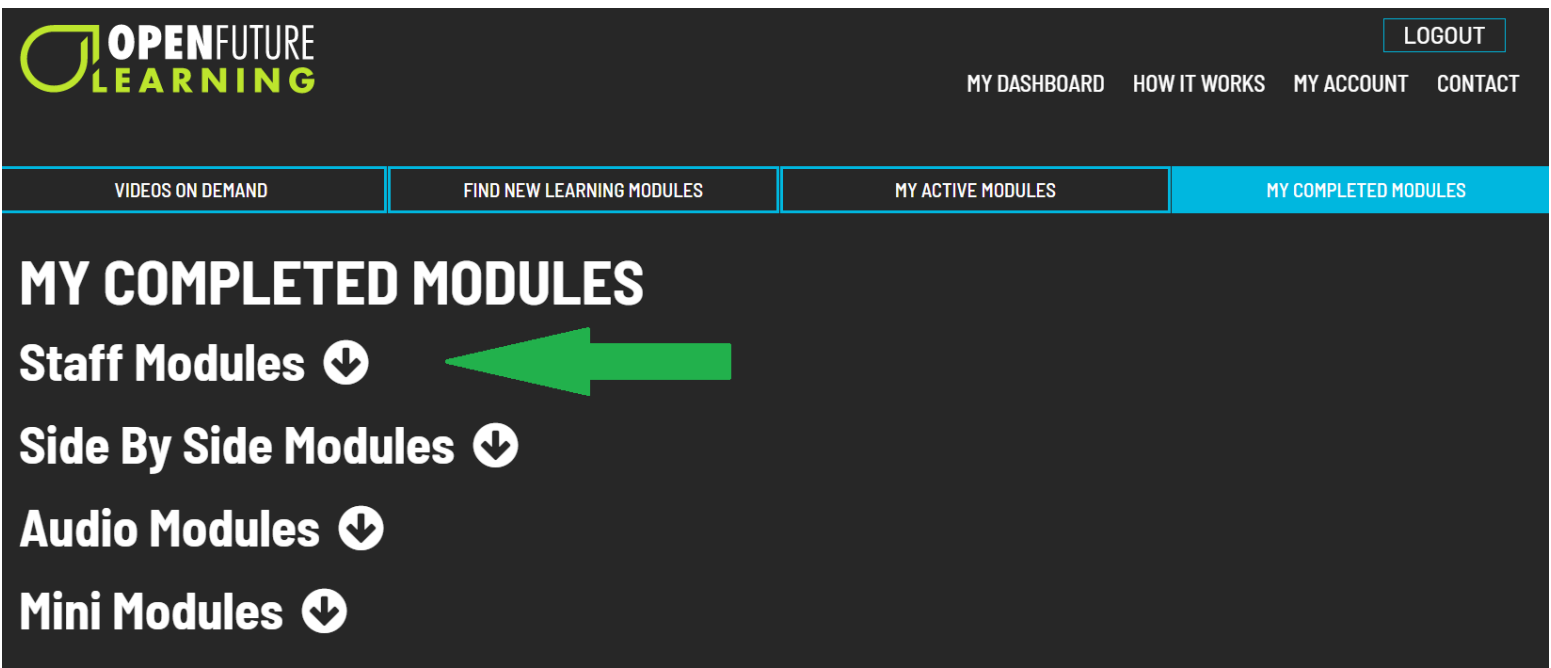

Go to "My Completed Modules" to view the courses that have been completed.

#### Click on "Staff Modules" to bring up the list.

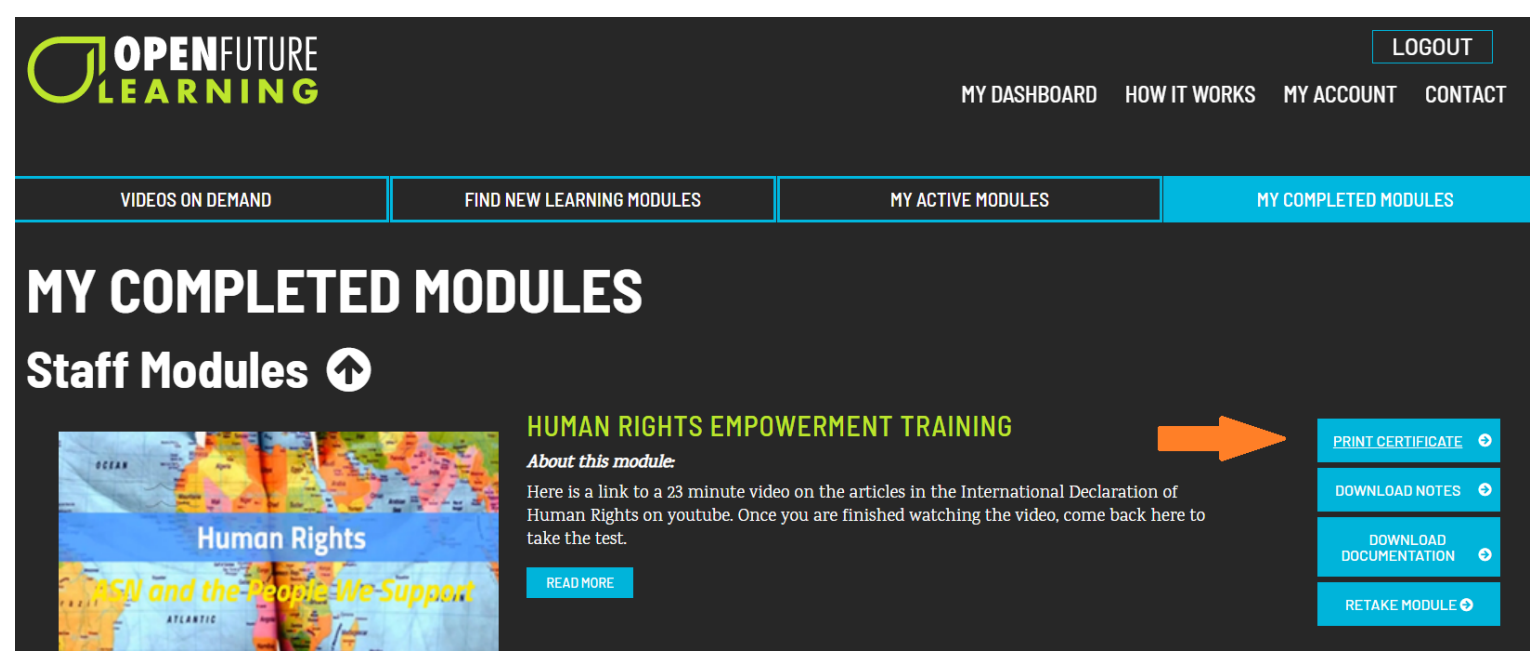

Here you can view or download your certificates or notes for each course.

When you complete a training module it is automatically recorded by the system. There is no need to send your certificates to the office for your training file or for your payroll

We hope that you will enjoy using the Open Futures Learning platform. Please contact Your HR Team if you have any questions.

# HAPPY LEARNING!